## **Self-Service Password Reset Instructions**

To enroll in the self-service password reset system, follow the steps below:

- 1. Visit<https://mysignins.microsoft.com/security-info> to sign in with your UNA credentials
- 2. Enter your e-mail address and click Next

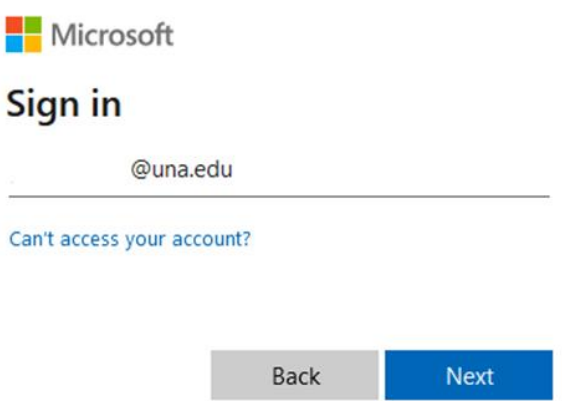

3. Enter your password on the UNA site and authenticate with DUO

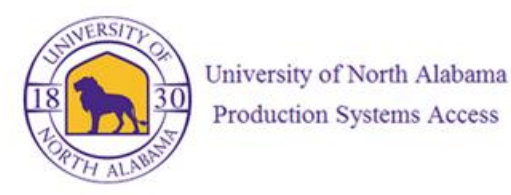

Please enter your UNA username and password

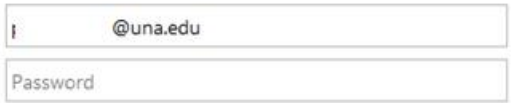

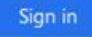

By accessing this system, you are agreeing to all policies governing the University of North Alabama's (UNA's) systems. Current policies can be viewed here. Unauthorized users should disconnect immediately.

When finished, please log out of all systems AND close all browsers to help ensure a complete disconnect and that no other users may access your accounts.

## 4. Click Add sign-in method

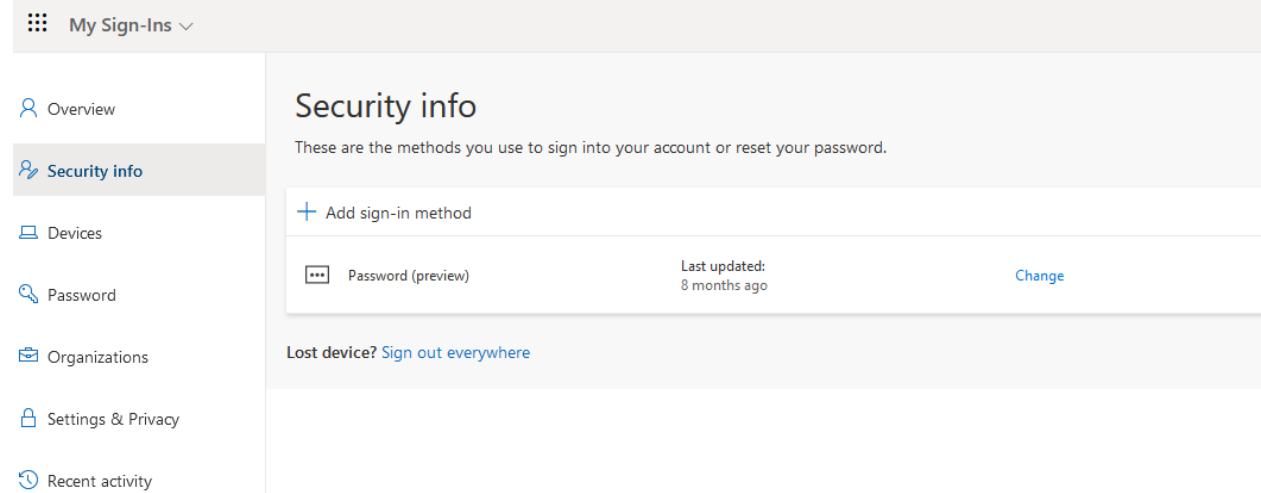

5. Choose a method from the drop-down list and click Add

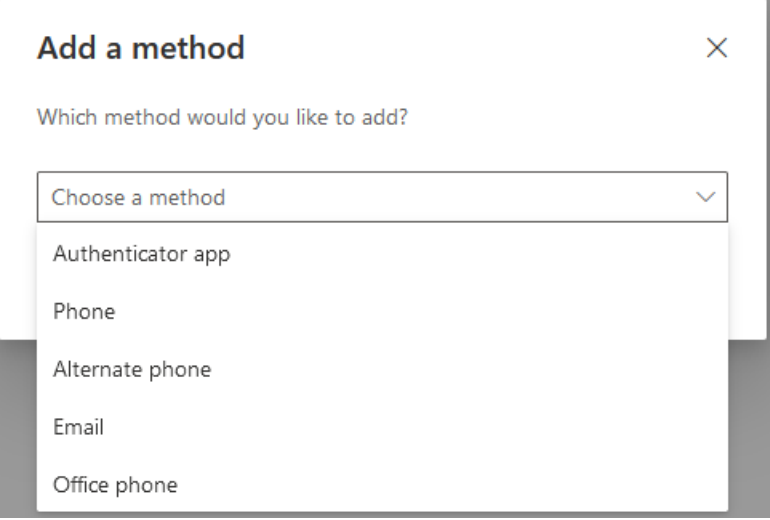

- 6. Recommended methods are
	- Phone Can receive a call or text with a verification code
	- Email Receive verification code at alternate e-mail address
	- Security Questions Answer previously chosen questions.